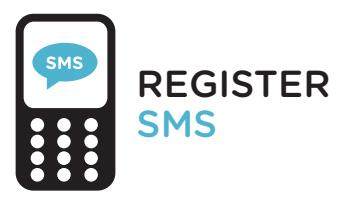

When using services that handle sensitive data, logging in using your institutional account is not secure enough, which is why a 2-step login process is required for some services from now on.

You log in using your institutional account and verify your identity by entering a code you receive by text message. Follow the steps on the right to activate your mobile phone.

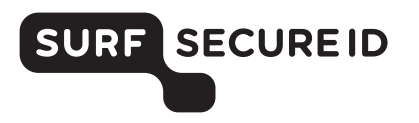

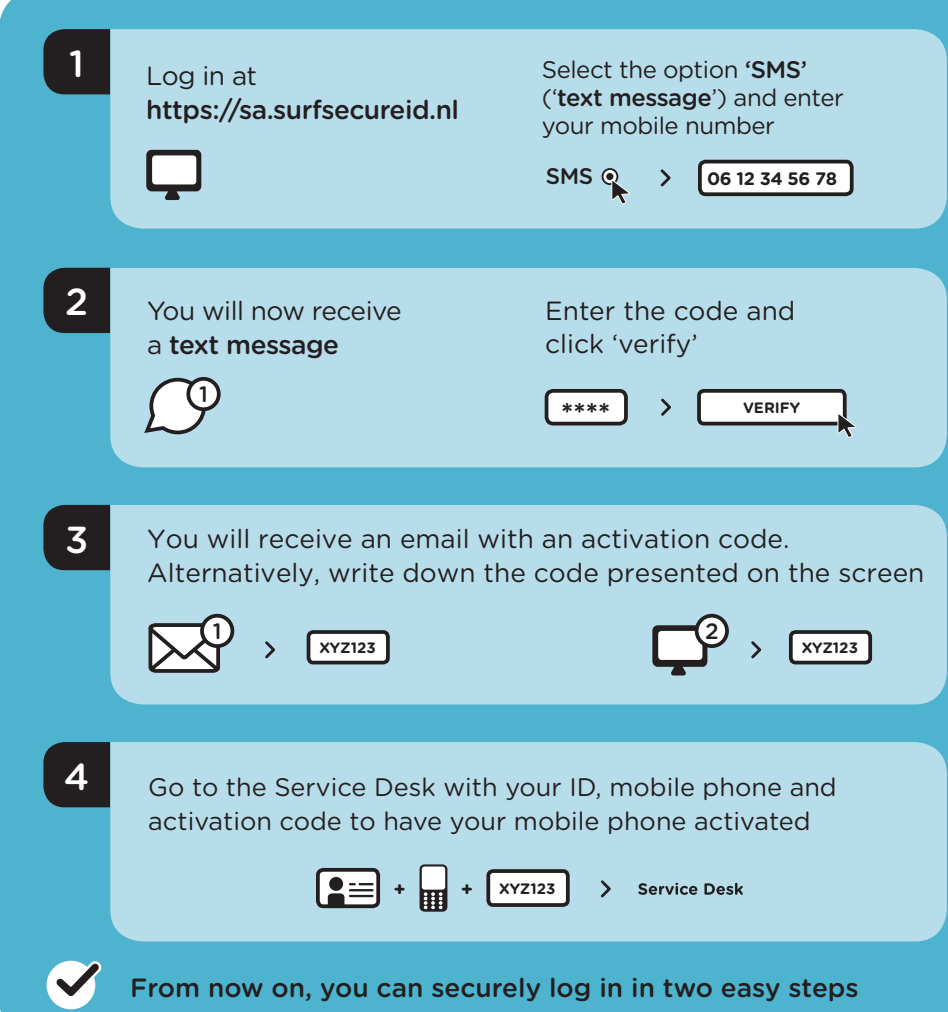

# USING TEXT MESSAGE **SMS** LOGGING IN IN TWO EASY STEPS

#### What do you need?

- Mobile phone
- Access to your institutional account (email)

#### Logging in to a service

- Select your institution and log in using your institutional account
- Click 'send code' to receive a one-time pass code on your registered mobile phone
- Enter the pass code, and you are logged in successfully

### Additional information

- Check the Frequently Asked Questions on [https://support.surfsecureid.nl](onhttps://support.surfsecureid.nl)
- Having trouble? Please contact the Service Desk at your institution

## TIPS FOR SECURE USE OF SMS AUTHENTICATION

- Your mobile phone is private, do not share your phone with others
- Do not leave your mobile phone unattended
- Lock your mobile phone using an access code or fingerprint

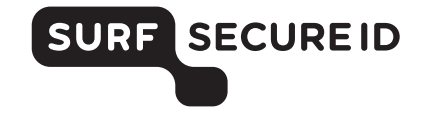

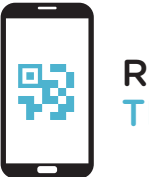

REQUEST TIQR APP

When using services that handle sensitive data, logging in using your institutional account is not secure enough, which is why a 2-step login process is required for some services from now on.

You log in using your institutional account and verify your identity by using the tiqr app. Follow the steps on the right to activate your smartphone.

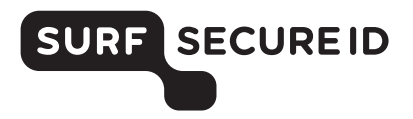

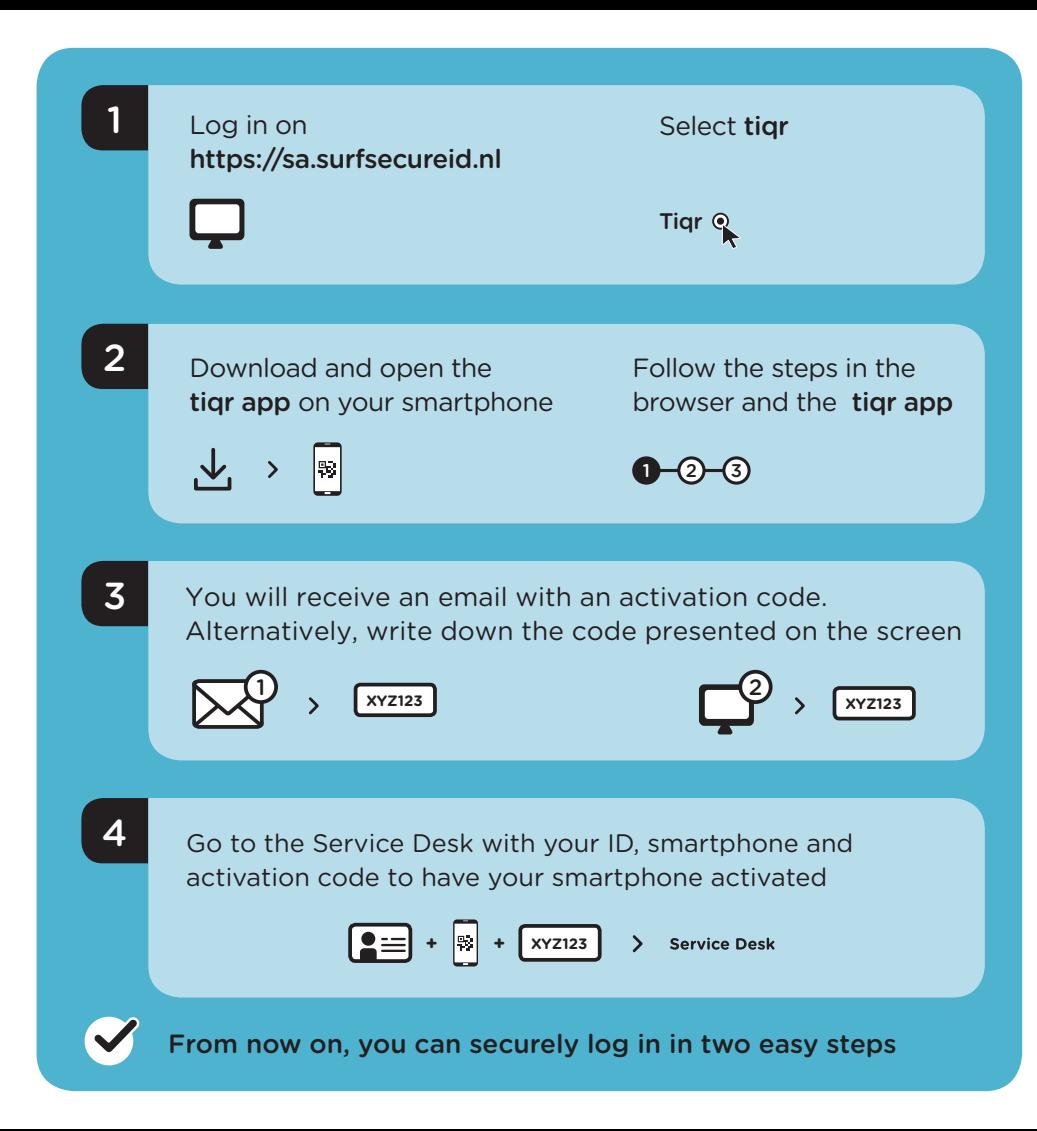

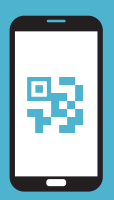

# USING THE TIQR APP LOGGING IN IN TWO EASY STEPS

#### What do you need?

- A smartphone (iOS/Android) on which you can install the tiqr app
- Access to your institutional account (email)
- Activate push notifications for the tiqr app

## Logging in to a service

- Select your institution and log in using your institutional account
- You will now receive a push notification on your smartphone
- Enter your tigr PIN, use your fingerprint or Face ID
- If you have not received the push notification, you must scan the QR code using the tigr app on your smartphone
- You have successfully logged in

# Additional information

- Check the Frequently Asked Questions on [https://support.surfsecureid.nl](onhttps://support.surfsecureid.nl)
- Having trouble? Please contact the Service Desk at your institution

TIPS FOR SECURE USE OF TIQR APP AUTHENTICATION

- Your smartphone and tiqr app are private, do not share your smartphone with others
- Do not leave your smartphone unattended
- Lock your smartphone using an access code or fingerprint

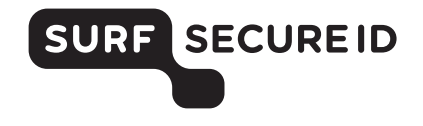

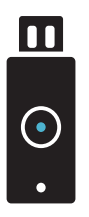

**YUBIKEY** 

When using services that handle sensitive data, logging in using your institutional account is not secure enough, which is why a 2-step login process is required for some services from now on.

You log in using your institutional account, and verify your identity by using your YubiKey. Follow the steps on the right to activate your YubiKey.

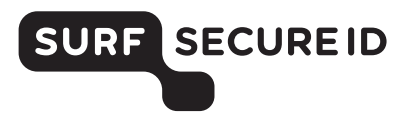

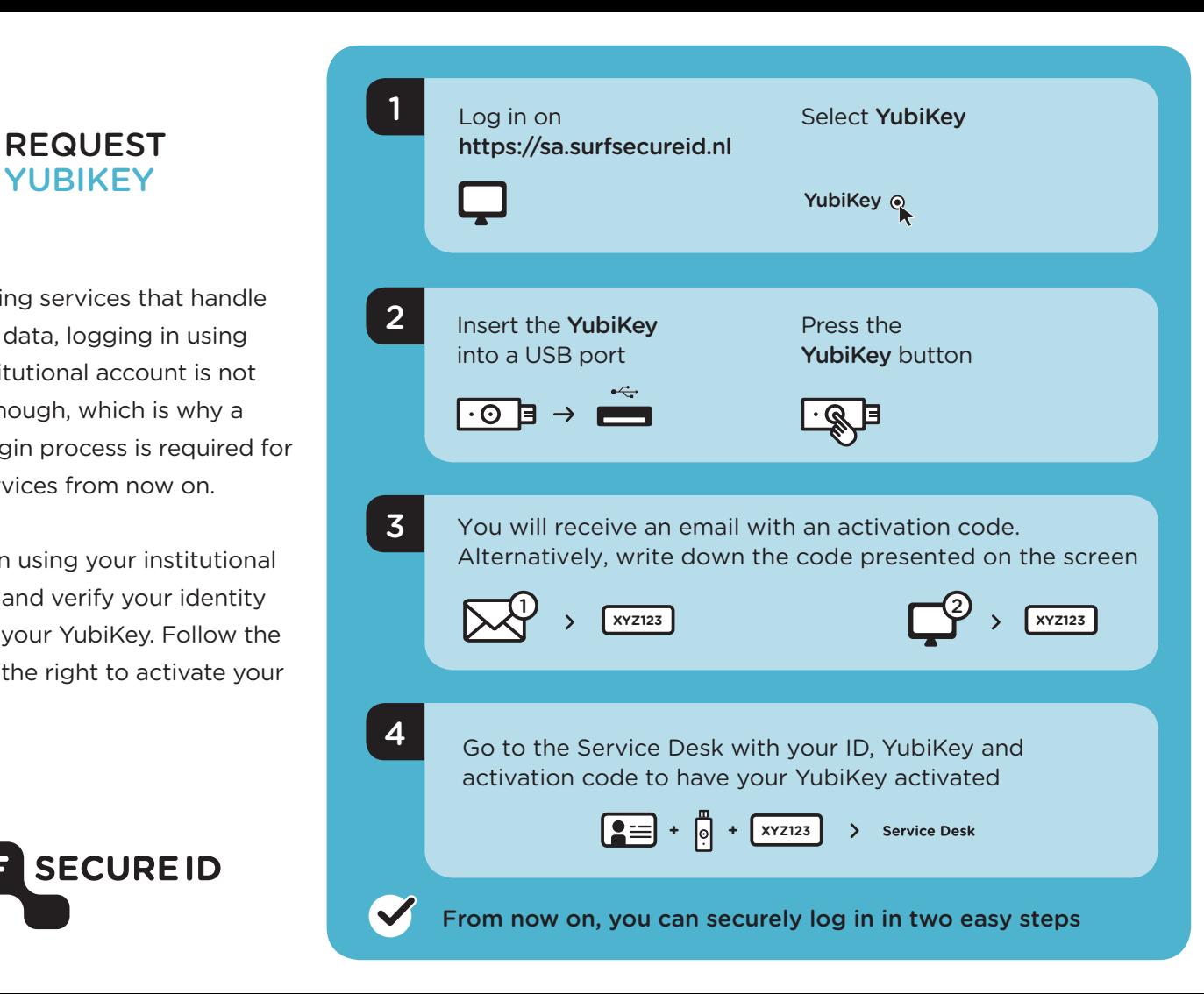

# $\blacksquare$  $\bigodot$

# USING YUBIKEY LOGGING IN IN TWO EASY STEPS

#### What do you need?

- A YubiKey token (v5, v4, Standard, Edge or Neo) You can order this online or request one at your institution
- Access to your institutional account (email)
- A device (e.g. PC/laptop) with a USB port

#### Logging in to a service

- Select your institution and log in using your institutional account
- Connect your YubiKey to one of your computer's USB ports
- Press the button on your YubiKey, and you are logged in successfully

### Additional information

- Check the Frequently Asked Questions on [https://support.surfsecureid.nl](onhttps://support.surfsecureid.nl)
- Having trouble? Please contact the Service Desk at your institution

## TIPS FOR SECURE USE OF YUBIKEY AUTHENTICATION

- Your YubiKey is private, do not share your YubiKey with others
- Do not leave your YubiKey unattended

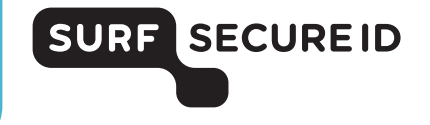